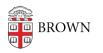

Knowledgebase > Desktop Computing and Printing > Computing Labs > SPSS Concurrent-Use (network) Installation

## SPSS Concurrent-Use (network) Installation

Stephanie Obodda - 2024-01-11 - Comments (0) - Computing Labs

## The installation instructions below are for use by IT Support Professionals who manage labs that use SPSS software.

## For Windows

- Download SPSS (64-bit) for Windows from the Software Catalog: <u>http://softwarecatalog.brown.edu</u>
- 2. Double-click on the SPSS installer, and accept the license.
- 3. IMPORTANT: At the Welcome screen, the default option is "Authorized user license..." Change this option to "**Concurrent user license...**" and click Next.
- 4. Accept the license agreement and click "Next."
- 5. Enter the license manager name in the field provided: Im\_spss.brown.edu.
- 6. Click the "Set" button, then click "Next."
- 7. Continue through the on-screen prompts, accepting the licenses and default options.
- 8. Click "Install" to begin the installation process.
- 9. When you are notified that the installation has completed, you may check for product updates by clicking "OK."
- 10. Click "Yes" to restart your computer.

## **For Macintosh**

- Download SPSS for Macintosh from the Software Catalog: http://softwarecatalog.brown.edu
- 2. Double-click on the SPSS installer and accept the license.
- 3. Launch the SPSS\_Statistics\_Installer from the SPSSStatistics folder.
- 4. Authenticate as requested and accept the defaults.
- 5. IMPORTANT: At the License Type screen, the default option is "Authorized user license" Change this option to "**Concurrent user license...**" and click Next.
- 6. Accept the license agreement and click "Next."
- 7. Enter the license manager name in the field provided: Im\_spss.brown.edu.
- Your username should appear in the username field. Enter **Brown University** in the Organization field, then click "Next."
- 9. Continue through the on-screen prompts, accepting the licenses and default options.
- 10. Click "Install" to begin the installation process.

11. When you are notified that the installation has completed, click "Done" to quit the installer.